# **DOCT**

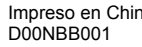

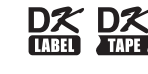

**The Communication** 

### **QL-1100** Guía de configuración rápida (español)

¡Gracias por adquirir la impresora de etiquetas QL-1100!

Lea primero la *Guía de seguridad del producto*, enseguida lea esta *Guía de configuración rápida* para consultar el procedimiento de configuración rápida. Después de leer esta guía, guárdela en un lugar seguro para consultas rápidas.

### **NOTA**

- La información proporcionada en este documento está sujeta a cambios sin previo aviso.
- La duplicación o reproducción no autorizada de parte o de todo el contenido de este documento está prohibida.

Para consultar las preguntas más frecuentes, la solución de problemas y descargar software y manuales, visite [support.brother.com](http://support.brother.com)

Para descargar e instalar controladores de la impresora y software, visite nuestro sitio web:

#### **[install.brother](http://install.brother)**

Para obtener más información sobre la instalación de los controladores y el software, consulte la sección *Instalar los controladores y el software de la impresora en una computadora* de esta guía.

#### **Manuales disponibles**

#### **Guía de seguridad del producto**

Esta guía ofrece información sobre la seguridad que deberá leer antes de utilizar la impresora de etiquetas.

#### ■ Guía de configuración rápida (esta guía)

Esta guía facilita información básica sobre el uso de la impresora de etiquetas junto con sugerencias detalladas para la solución de problemas.  **Guía del usuario**

Al descargar el instalador en [install.brother,](http://install.brother) se crea la carpeta "Brother Manual" en el escritorio de su computadora y la *Guía del usuario* será almacenada en dicha carpeta.

Esta guía ofrece información adicional sobre la configuración y operaciones de la impresora de etiquetas, sugerencias para la solución de problemas e instrucciones para el mantenimiento.

[Puede descargar individualmente cada manual desde Brother Solutions Center. Vaya a Brother Solutions Center en la dirección](http://support.brother.com)  [support.brother.com](http://support.brother.com), haga clic en **Manuales** y vaya a la página correspondiente a su modelo para descargar todos los manuales.

### **Aplicaciones para usar con computadoras**

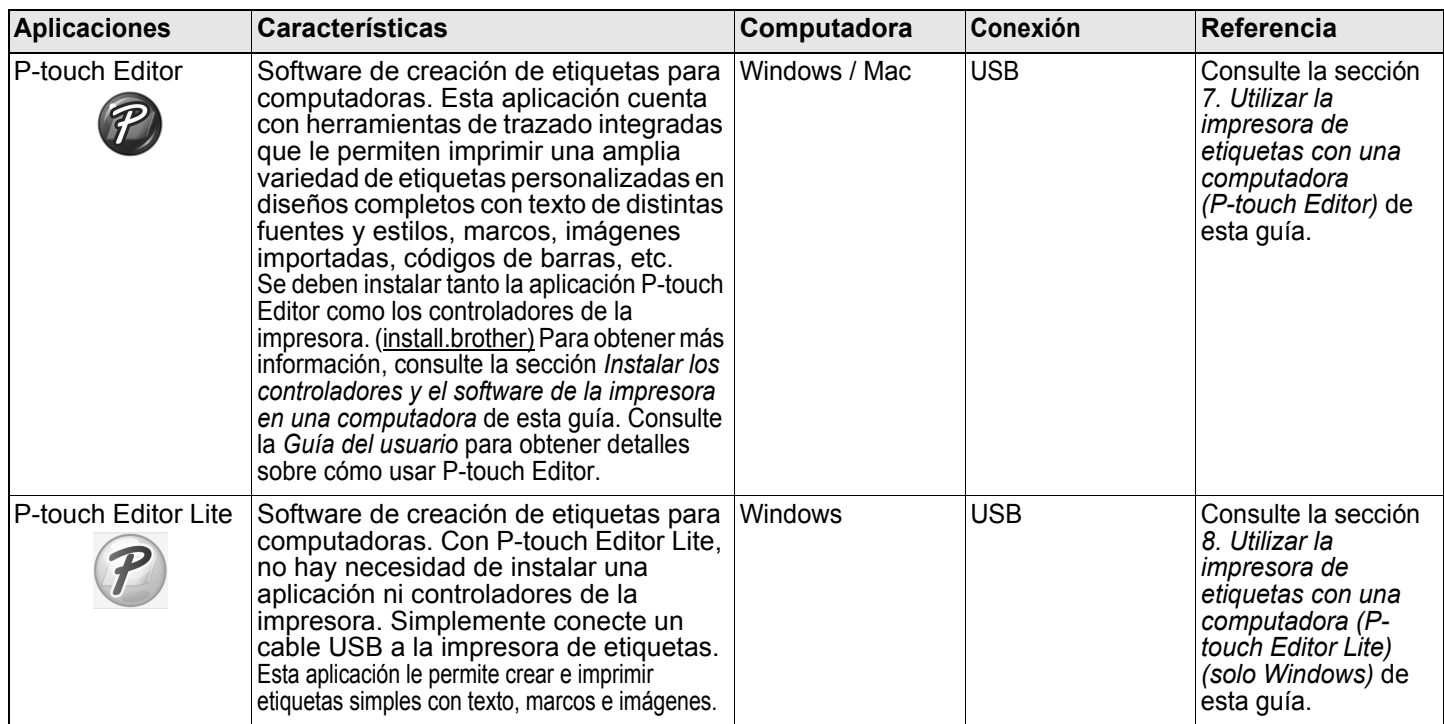

# **Aplicaciones para usar con dispositivos móviles**

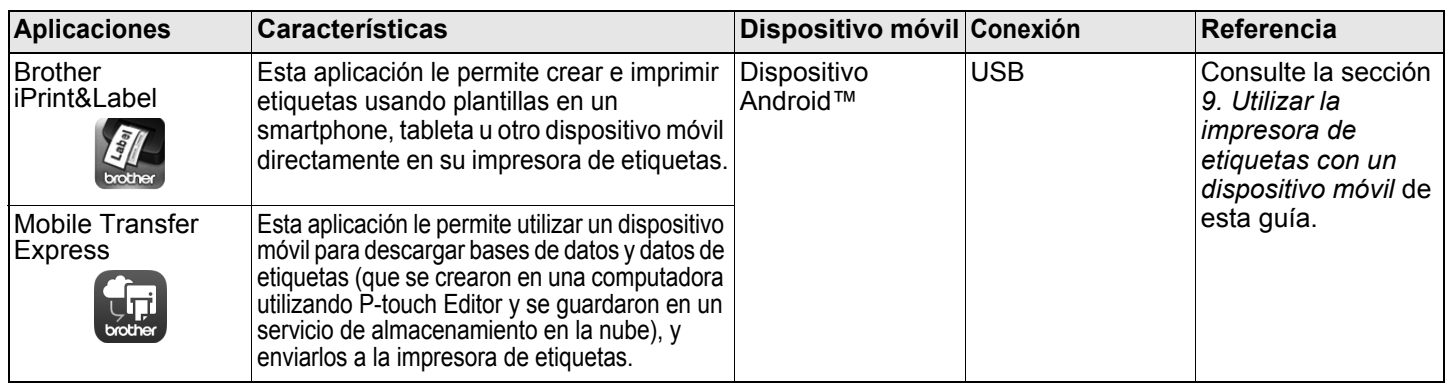

## **1. Desembalar la impresora de etiquetas**

Compruebe que el paquete incluya los siguientes artículos antes de usar la impresora de etiquetas. Si algún artículo falta o está dañado, contacte a su distribuidor de Brother.

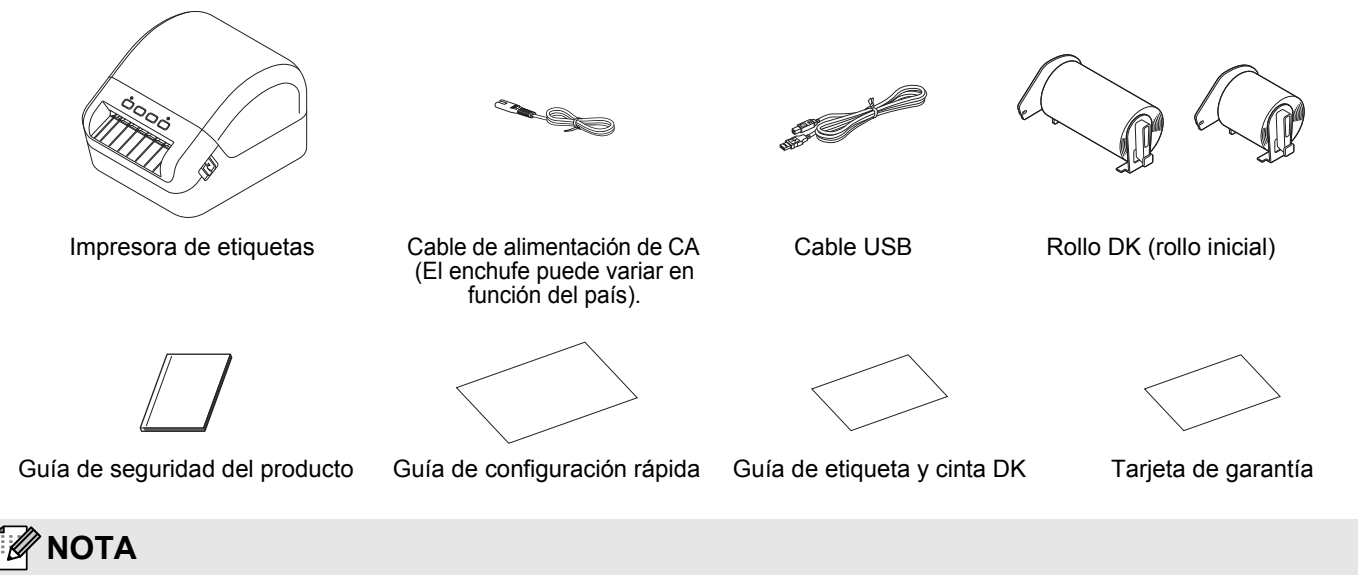

- La impresora de etiquetas Brother QL-1100 incluye los siguientes dos rollos iniciales:
- Un rollo inicial de etiquetas precortadas DK de 4,07" x 6,4" (103 mm x 164 mm) (40 etiquetas)<br>• Un rollo inicial de etiquetas de longitud continua DK negro (2,4" (62 mm))
- Un rollo inicial de etiquetas de longitud continua DK negro (2.4" (62 mm))

# **2. Descripción de piezas**

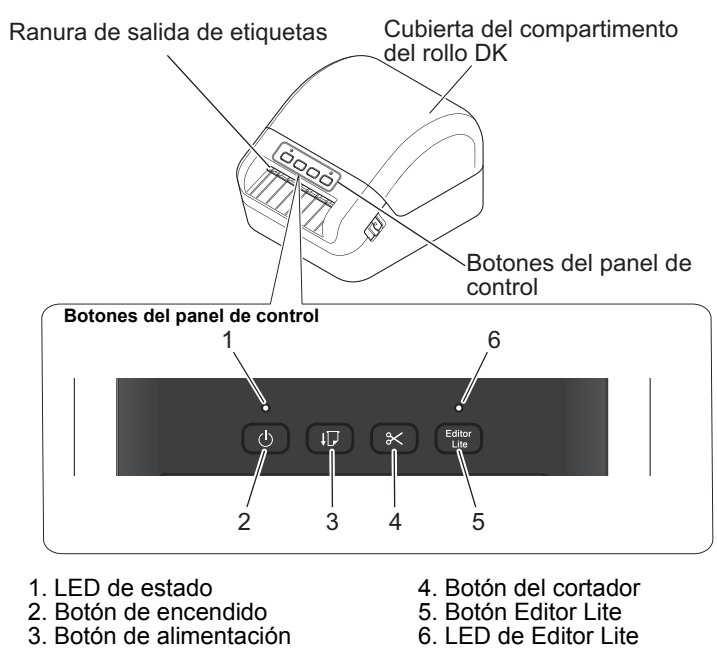

#### ■ Vista frontal **■ Vista posterior**

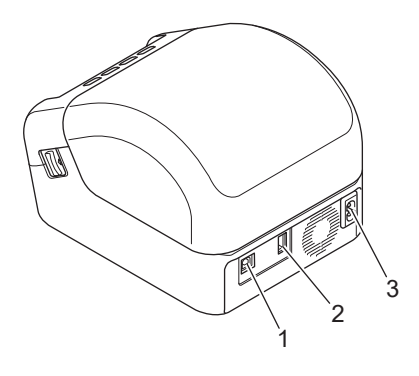

1. Puerto USB 2. Puerto USB Host

3. Puerto de alimentación de CA

# **3. Conectar la fuente de alimentación**

Conecte el cable de alimentación de CA a la impresora de etiquetas. A continuación, conecte el cable de alimentación de CA a un tomacorriente de CA puesto a tierra.

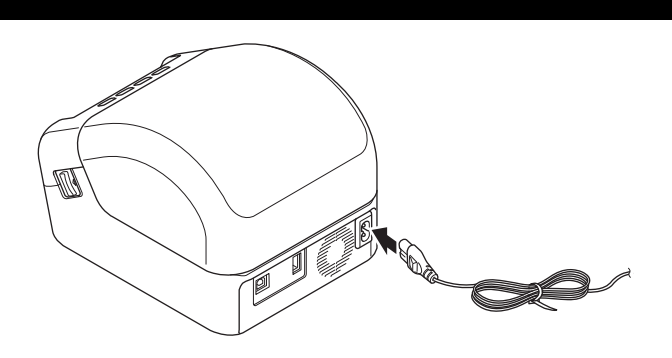

## **4. Cargar el rollo DK**

- 1. Asegúrese de que la impresora de etiquetas esté apagada.
- 2. Presione las palancas de liberación a ambos lados de la impresora de etiquetas para desbloquear la cubierta del compartimento del rollo DK.
	- Sujete la impresora de etiquetas por la parte frontal y levante firmemente la cubierta del compartimiento del rollo DK para abrirla.

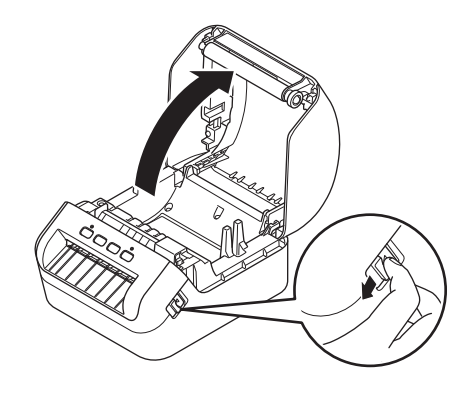

#### *<u>O* IMPORTANTE</u>

Antes de utilizar la impresora de etiquetas, quite la hoja de protección (1) de la ranura de salida de etiquetas.

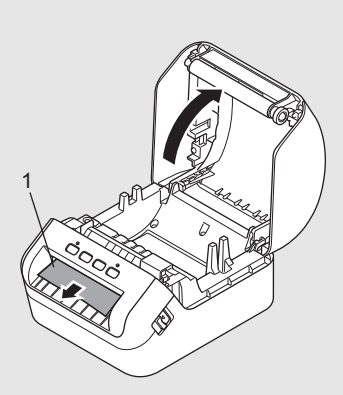

- 3. Coloque el rollo DK en la guía del carrete del rodillo (1).
	- Asegúrese de que el brazo del carrete del rodillo (2) esté insertado firmemente en la guía del carrete del rodillo.
	- Asegúrese de que el Estabilizador (3) se desliza en la ranura de la impresora de etiquetas.

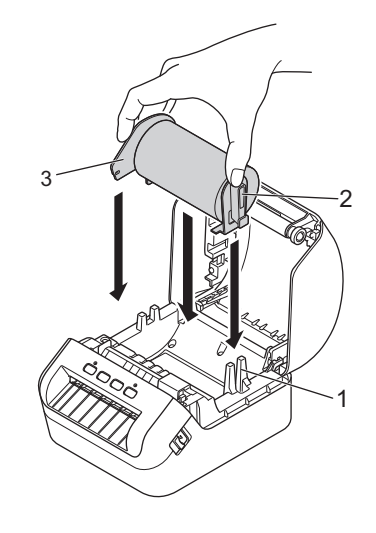

- 4. Inserte el rollo DK a través de la impresora de etiquetas.
	- Alinee el extremo del rollo DK con el borde vertical de la ranura de salida de etiquetas.
	- Compruebe que el rollo DK esté colocado recto para que las etiquetas no queden torcidas.
	- Empuje la primera etiqueta a través de la ranura de salida de etiquetas hasta que el extremo salga de la ranura, como se muestra.

# **NOTA**

Si tiene dificultades al introducir la primera etiqueta, intente introducirla por el lado debajo del sensor (1).

5. Cierre la cubierta del compartimiento del rollo DK.

#### **Q** IMPORTANTE

- No deje las etiquetas impresas en la impresora de etiquetas. De lo contrario ocasionará que las etiquetas se atasquen.
- Cuando no esté en uso, quite cualquier rollo DK del interior de la impresora de etiquetas y cierre la cubierta del compartimiento del rollo DK para evitar que el polvo y la suciedad se acumulen en la impresora de etiquetas.

### **5. Encender y apagar**

Encender: Presione el botón de encendido ( $\langle \cdot \rangle$ ) para encender la impresora de etiquetas. El LED de estado se enciende en verde.

## *<u>O* IMPORTANTE</u>

Presione el botón de alimentación (ID) para alinear el extremo del rollo DK.

Apagar: Mantenga presionado el botón de encendido ( $\Diamond$ ) nuevamente para apagar la impresora de etiquetas.

#### **Q** IMPORTANTE

Cuando vaya a apagar la impresora de etiquetas, no desconecte el cable de alimentación de CA hasta que se apague el LED de estado naranja.

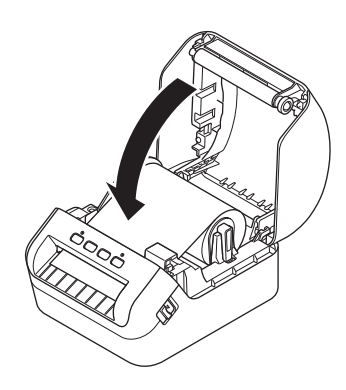

1

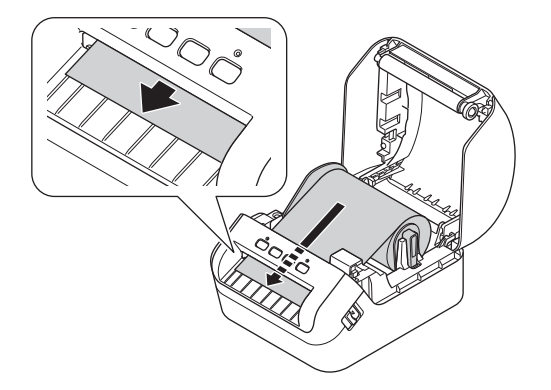

# **6. Indicadores LED**

Los indicadores se encienden y parpadean para indicar el estado de la impresora de etiquetas.

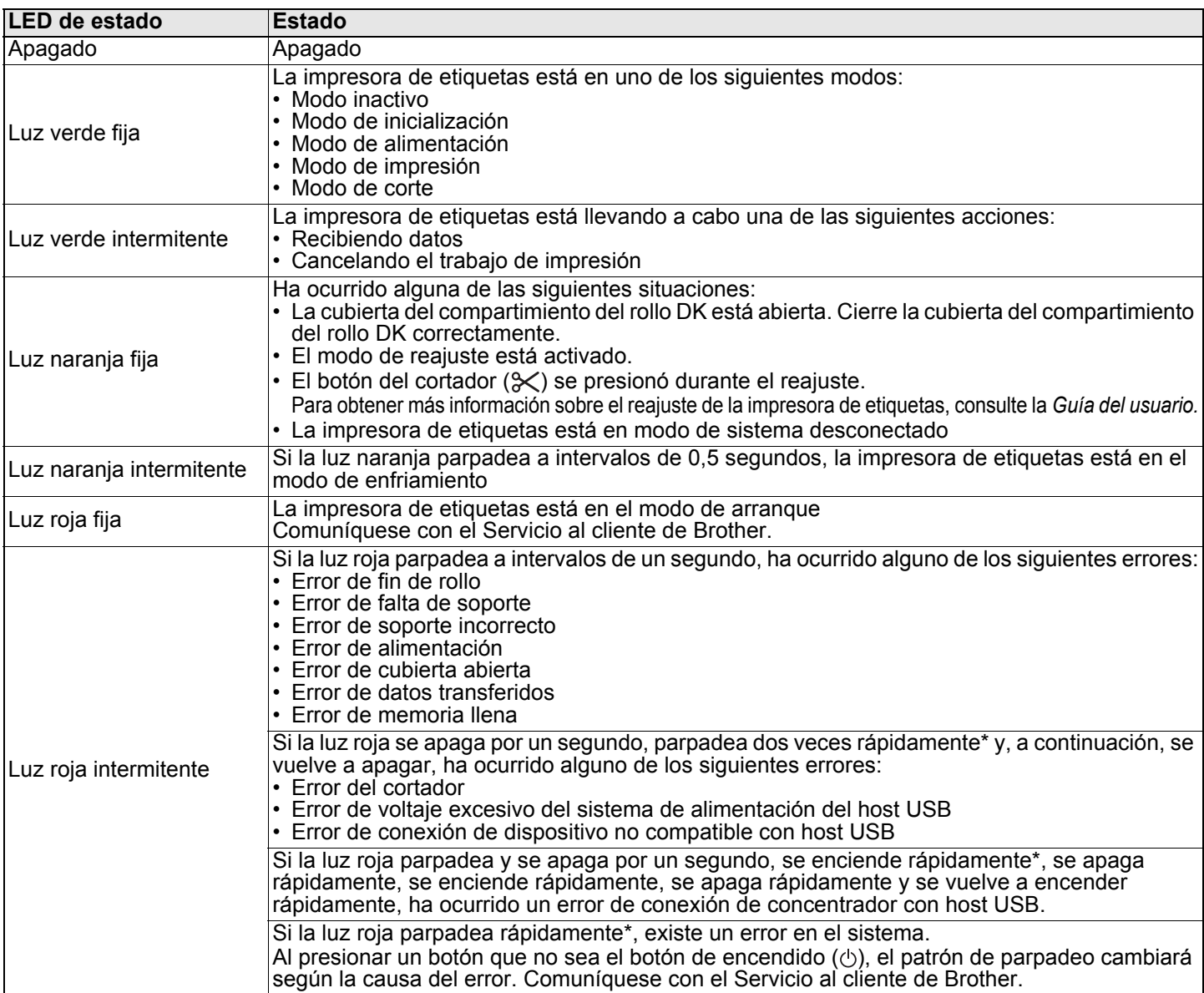

Rápidamente = intervalos de 0,3 segundos.

## **NOTA**

Consulte la sección *Solución de problemas* de esta guía para obtener consejos sobre cómo solucionar errores.

## <span id="page-4-0"></span>**7. Utilizar la impresora de etiquetas con una computadora (P-touch Editor)**

### **Instalar los controladores y el software de la impresora en una computadora**

Para imprimir desde su computadora Windows® o Mac, instale los controladores de la impresora, P-touch Editor, así como otras aplicaciones de impresión de etiquetas en su computadora.

#### **Software para Windows®**

Controlador de impresora, P-touch Editor, P-touch Address Book, P-touch Update Software y Herramienta de configuración de la impresora

#### **Software para Mac**

Controlador de impresora, P-touch Editor, P-touch Update Software y Herramienta de configuración de la impresora

### *A* IMPORTANTE

Al imprimir con P-touch Editor, mantenga presionado el botón P-touch Editor Lite hasta que se apague el LED verde de Editor Lite.

- 1. Visite nuestro sitio web ([install.brother\)](http://install.brother) y descargue el instalador del software/de la documentación para los controladores, el software y los manuales más recientes.
- 2. Haga doble clic en el archivo EXE (para Windows<sup>®</sup>) o archivo DMG (para Mac), y siga las instrucciones en pantalla para proceder con la instalación.
- 3. Cierre el cuadro de diálogo una vez finalizada la instalación.

#### **Conectar la impresora de etiquetas a una computadora**

Puede conectar la impresora de etiquetas a una computadora con Windows o a un Mac mediante un cable USB.

#### **Conectar mediante un cable USB**

- 1. Apaque la impresora de etiquetas.
- 2. Conecte el cable USB al puerto USB en la parte trasera de la impresora de etiquetas y al puerto USB de la computadora.
- 3. Encienda la impresora de etiquetas.

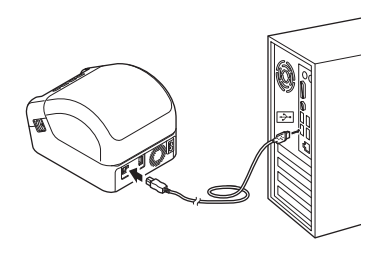

### **NOTA**

Para obtener más información, consulte la *Guía del usuario*.

#### <span id="page-5-0"></span>**8. Utilizar la impresora de etiquetas con una computadora (P-touch Editor Lite) (solo Windows)**

1. Encienda la impresora de etiquetas y, a continuación, mantenga presionado el botón P-touch Editor Lite hasta que el LED verde de P-touch Editor Lite se encienda.

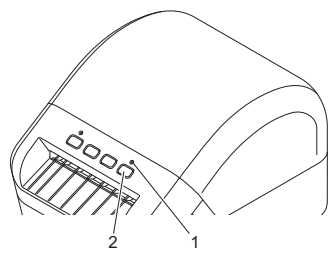

## **NOTA**

P-touch Editor Lite está desactivado como modo predeterminado.

- 2. Conecte el cable USB a su computadora.
- 1. LED de Editor Lite 2. Botón Editor Lite

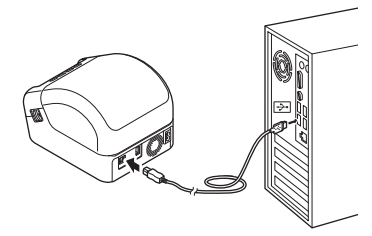

### **NOTA**

Si conecta la impresora de etiquetas mediante un cable USB, es posible que no se detecte correctamente. Si esto sucede, desconecte el cable USB, asegúrese de que la impresora de etiquetas está encendida, y enseguida vuelva a conectar el cable USB.

3. Después de conectar el cable USB, aparece un cuadro de diálogo en el monitor de su computadora. (Las siguientes pantallas pueden diferir dependiendo de su sistema operativo, pero los procedimientos de operación son los mismos).

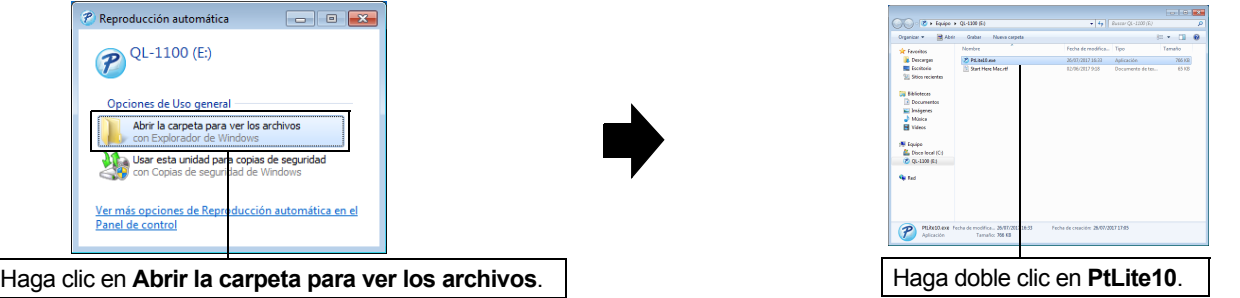

## **NOTA**

- Si no ve el cuadro de diálogo, es posible que esté oculto detrás de una ventana de un programa de software abierto. Minimice todas las ventanas para ver el cuadro de diálogo.
- Cuando se conecta por primera vez la impresora de etiquetas tomará más tiempo de lo usual iniciar P-touch Editor Lite. Si el software no se inicia automáticamente cuando conecta la impresora de etiquetas, inícielo desde **Mi PC**. Inicie P-touch Editor Lite haciendo doble clic en **PtLite10.EXE**.
- 4. P-touch Editor Lite se inicia.

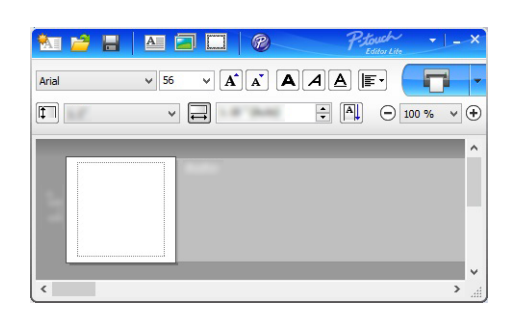

#### **A** IMPORTANTE

No suspenda la alimentación ni desconecte la impresora de etiquetas cuando esté usando P-touch Editor Lite.

### **NOTA**

- Para obtener más información e instrucciones sobre cómo utilizar P-touch Editor Lite, consulte la *Guía del usuario*.
- P-touch Editor Lite no está disponible para Mac.

# <span id="page-6-0"></span>**9. Utilizar la impresora de etiquetas con un dispositivo móvil**

### **Instalar aplicaciones de impresión de etiquetas en un dispositivo móvil**

Puede utilizar la impresora de etiquetas como impresora de etiquetas autónoma o conectarla a un dispositivo móvil. Para crear e imprimir etiquetas directamente desde el dispositivo móvil, instale las aplicaciones móviles de Brother y, a continuación, conecte la impresora de etiquetas al dispositivo móvil utilizando un cable USB On-the-Go\*. \*Se vende por separado

Descargue estas aplicaciones gratuitas de Brother en Google Play:

■ Brother iPrint&Label

**Mobile Transfer Express** 

# **Imprimir etiquetas desde un dispositivo móvil**

1. Inicie la aplicación de impresión móvil en su dispositivo móvil.

## **NOTA**

Asegúrese de que la impresora de etiquetas esté conectada al dispositivo móvil. Consulte la sección *Instalar aplicaciones de impresión de etiquetas en un dispositivo móvil* de esta guía.

2. Seleccione una plantilla o un diseño de etiqueta.

# **NOTA**

También puede seleccionar una etiqueta o imagen diseñada previamente e imprimirla.

3. Toque [**Imprimir**] en el menú de la aplicación.

#### **Especificaciones**

#### Especificaciones del producto

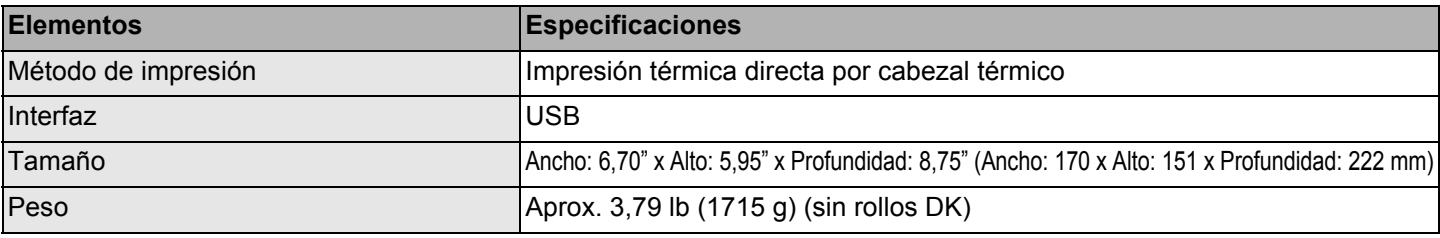

■ Entorno de funcionamiento

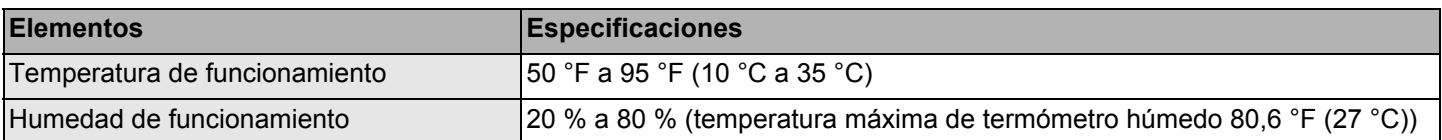

# **Solución de problemas**

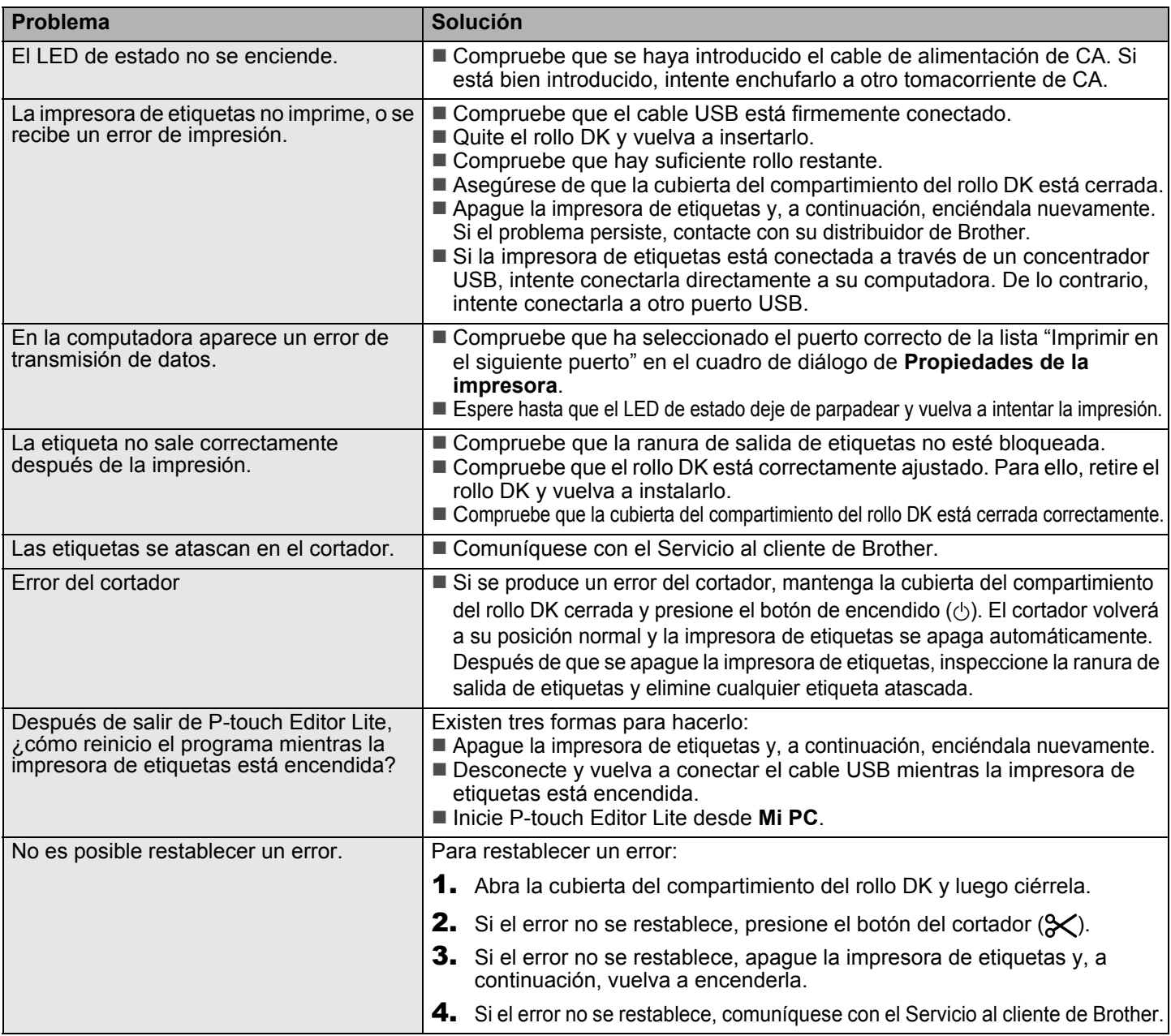

# **Kit de desarrollo de software**

Un kit de desarrollo de software (SDK) está disponible. Visite el Centro de desarrollador de Brother [\(www.brother-usa.com/lp/civ/home.aspx\)](http://www.brother-usa.com/lp/civ/home.aspx). El b-PAC SDK y los SDK para dispositivos móviles (solo Android) también se pueden descargar. (Los SDK disponibles están sujetos a cambios sin previo aviso).